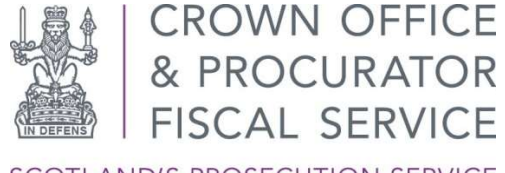

SCOTLAND'S PROSECUTION SERVICE

# PRE-INTERMEDIATE DIET

Defence Agents Booking Application User Guide

(Logon to Book PIDM App)

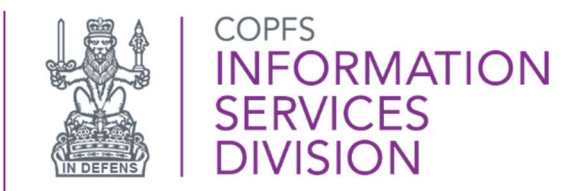

First Published: 23 November 2020

Last Updated: 16 April 2020

Version: 2.1

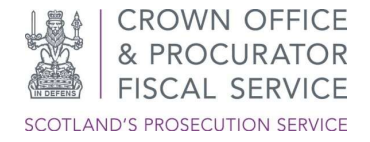

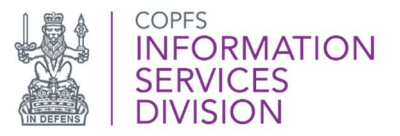

## INTRODUCTION

The Crown has introduced an electronic booking system for every sheriff court to facilitate the PIDM. Agents will be able to book slots for the scheduled date.

The information that follows provides further details for the necessity of the application and comprehensive Guidance Notes for defence agents.

## BACKGROUND

The Scottish Courts and Tribunal Service has published full background information on the changes in Practice Note 4 of 2020

From 1 December 2020, when a plea of not guilty is recorded, the court, in addition to fixing dates for the intermediate and trial diet, will record in the minute of proceedings the date on which the parties are expected to engage with each other in advance of the intermediate diet by way of a Pre Intermediate Diet Meeting ("PIDM").

This date will ordinarily be 14 days before the date of the intermediate diet.

The PIDM between Crown and defence can take whatever form is most convenient to the parties, but it should take place on the scheduled date unless, exceptionally, an earlier date is agreed.

The defence agent should be fully instructed for the PIDM. The Crown will usually be available to engage in person at the court location but the PIDM may also take place by video call or telephone.

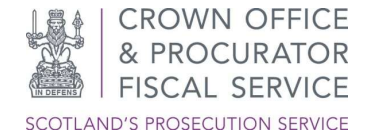

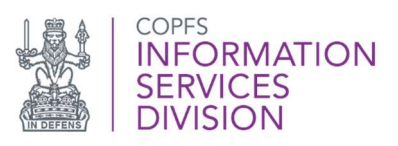

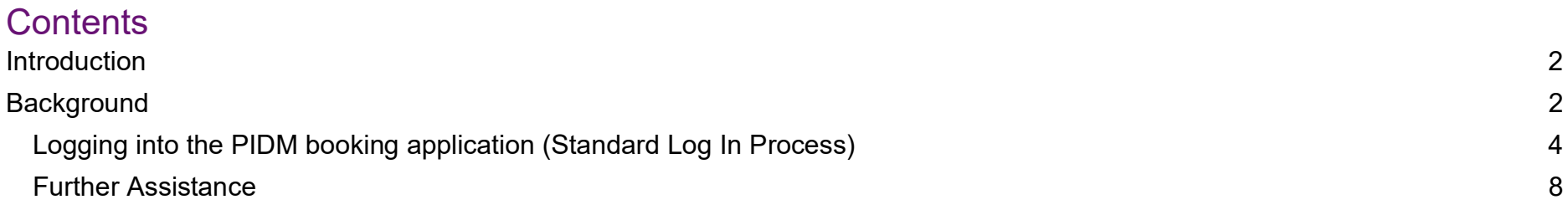

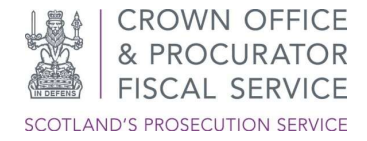

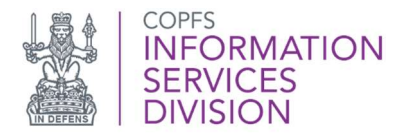

#### Logging into the PIDM booking application (Standard Log In Process)

The following pages details the log in process.

When logging in to the PIDM Booking App, you should enter the username provided to you by COPFS within the email entitled NOTE TO DEFENCE AGENTS: Pre-Intermediate Diet Meeting Application: Username Detail, along with the password you created at initial log-in.

Go to the COPFS website at copfs.gov.uk/PIDM (Tip: add URL to internet favourites for ease of access in the future.)

Select the Sheriffdom and Court.

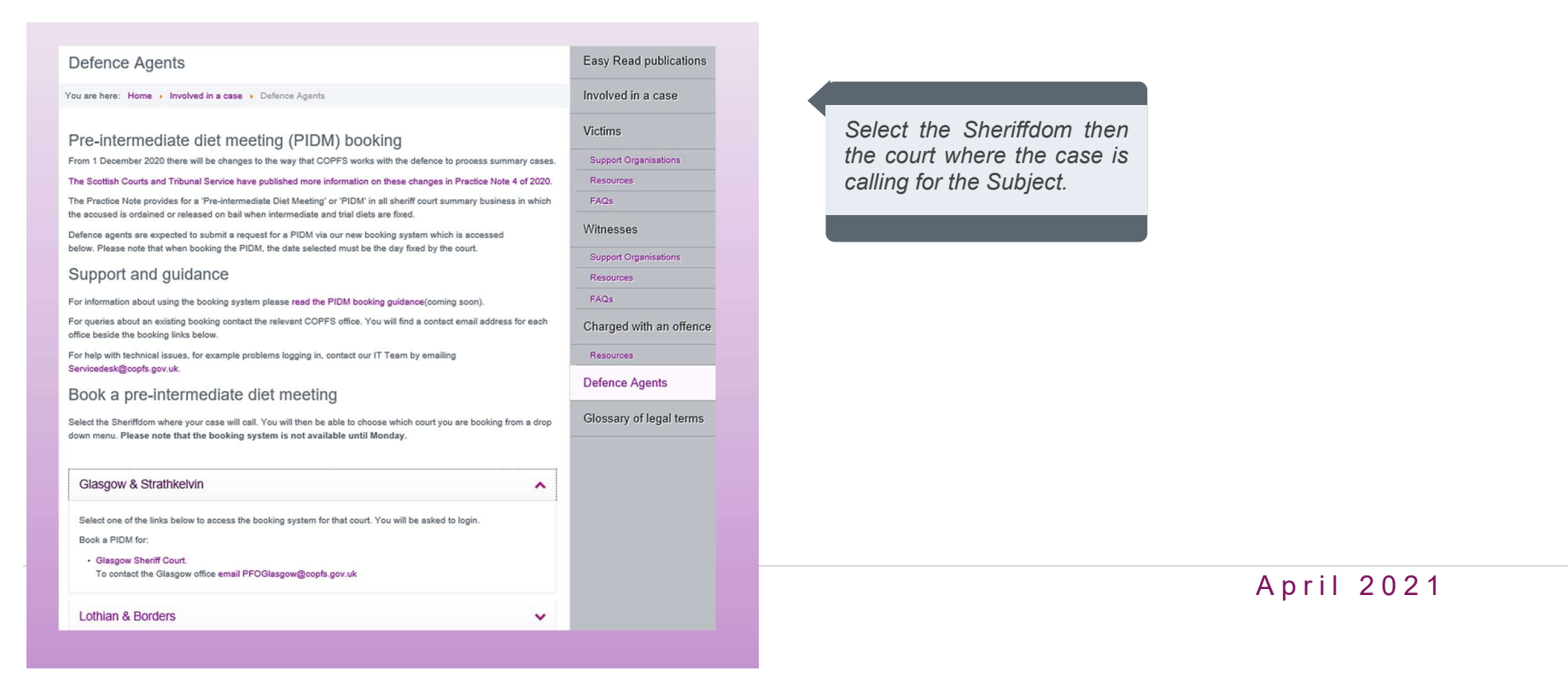

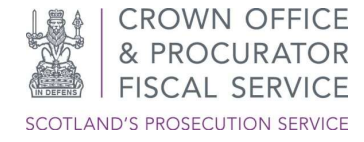

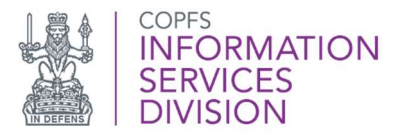

When the relevant Court has been selected, you will be taken to the PIDM Booking App for that Court and will be asked to enter your login details.

Enter the username provided to you by COPFS from PIDM Bookings, along with your password, as illustrated below.

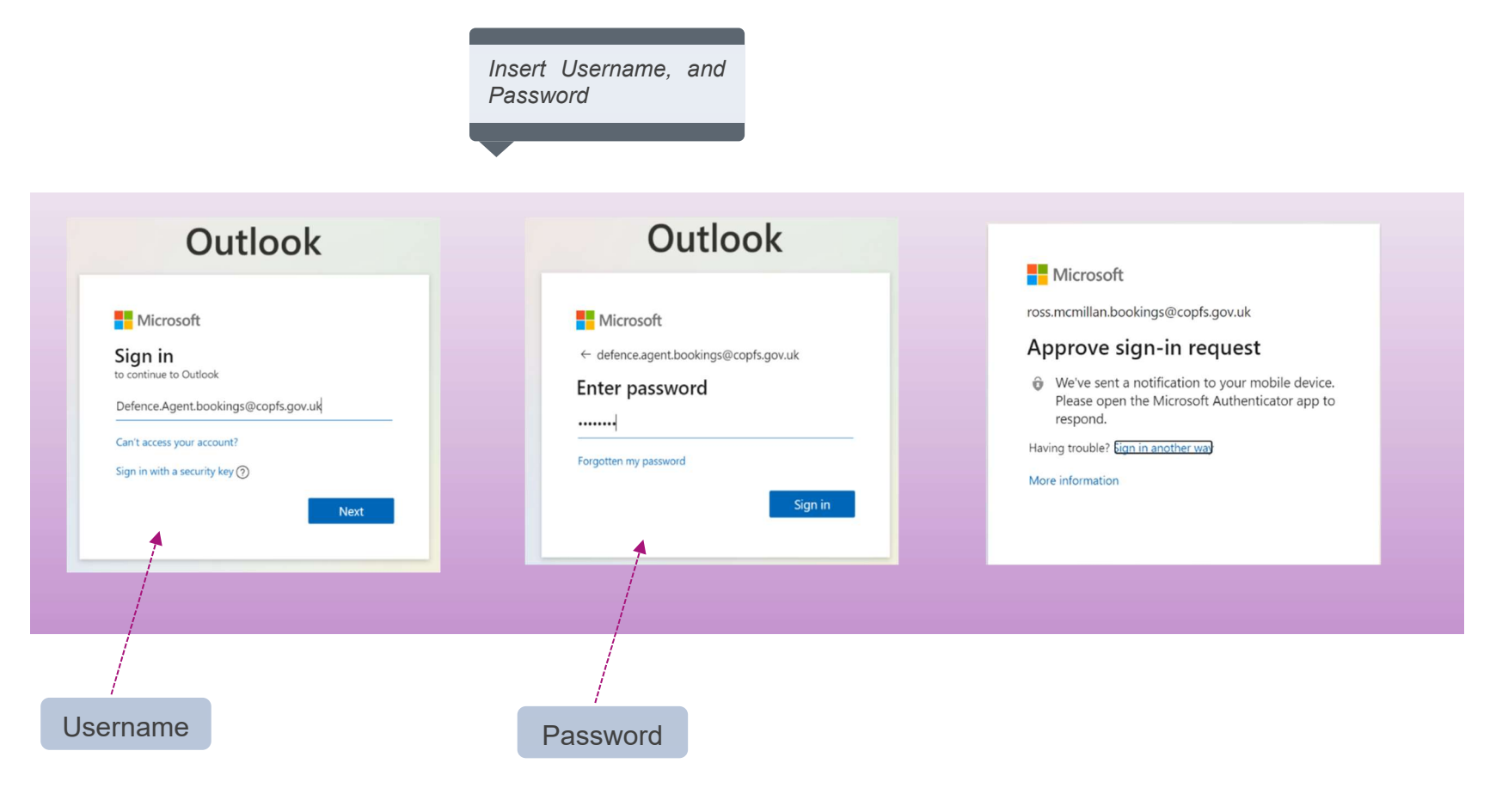

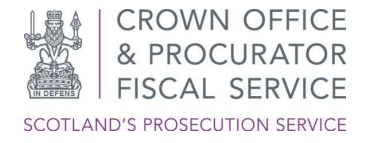

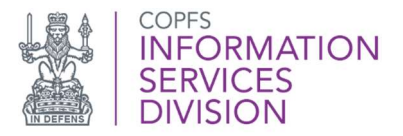

Your registered mobile device will now be sent a Multi-Factor authentication notification. As shown below.

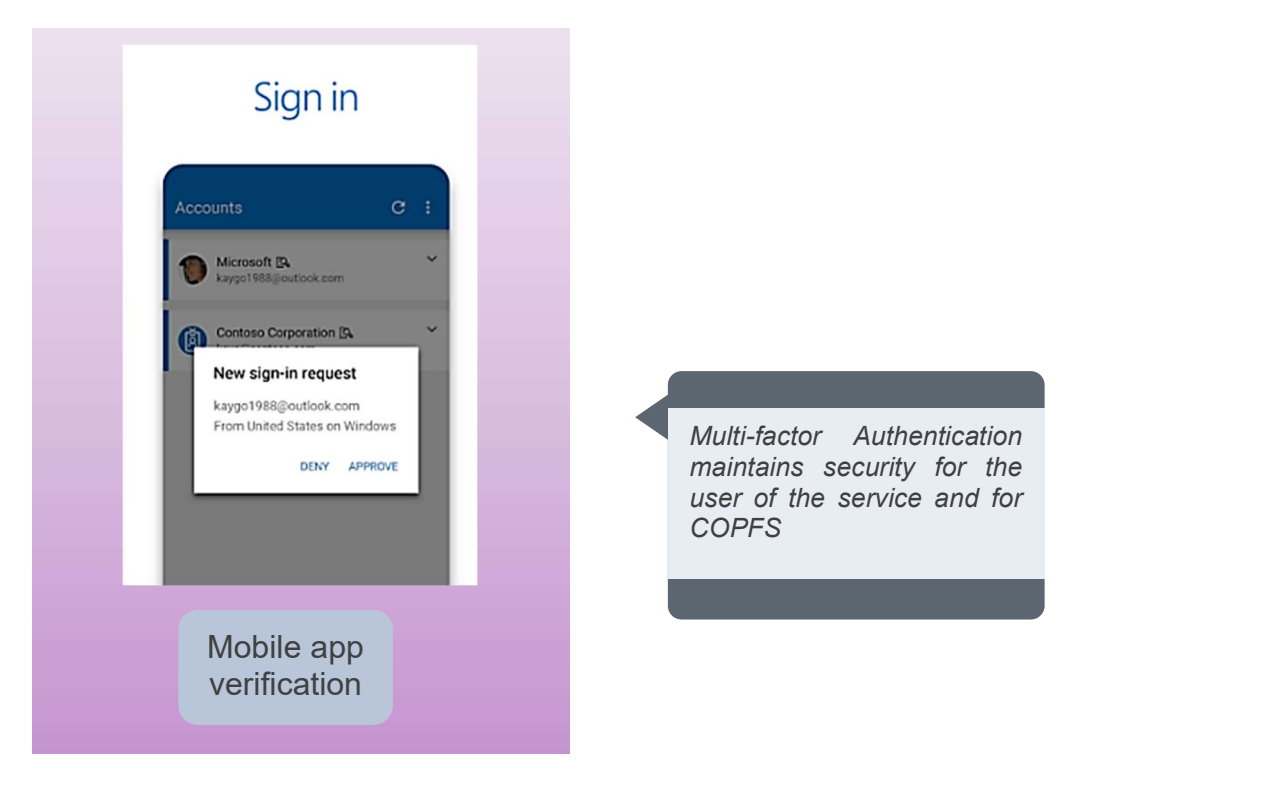

maintains security for the user of the service and for COPFS

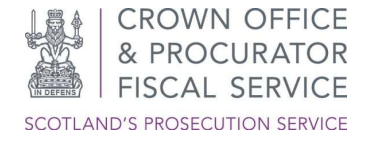

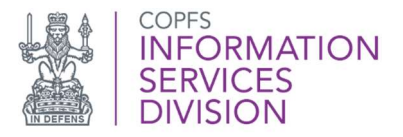

You will now be entered into the Booking App for the Court where the case for the Subject is calling. You can check this is correct by cross referencing the Court name at the top of the page. As shown in the example below.

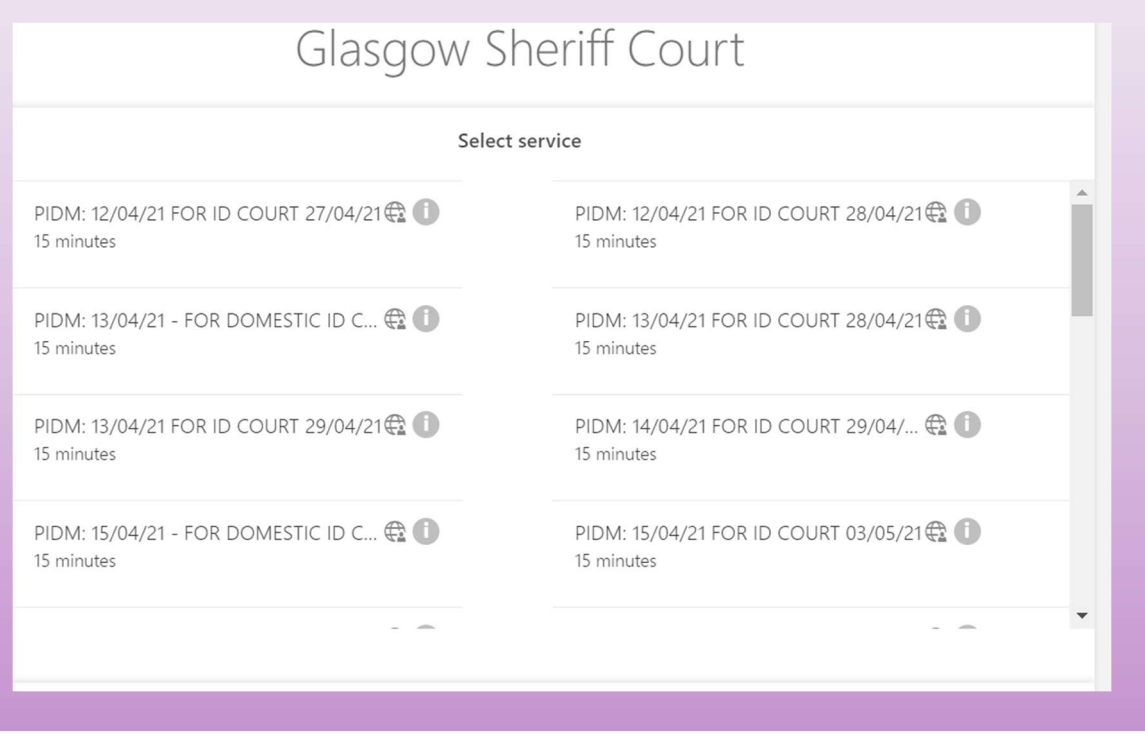

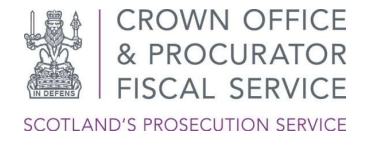

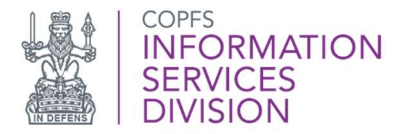

#### Further Assistance

For further assistance please e-mail the COPFS Service Desk or call for urgent technical queries:

## servicedesk@copfs.gov.uk 0300 020 3330

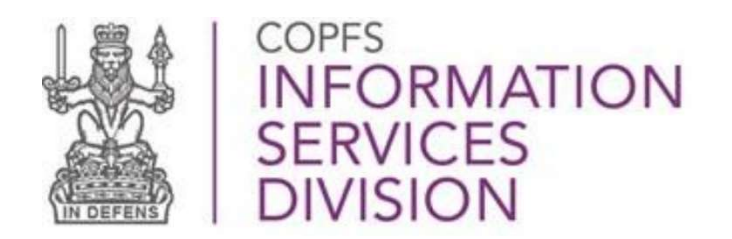

www.copfs.gov.uk